# **S6J3200Serial Flash** メモリ 書き込み機能使用手順書

株式会社DTSインサイト

【ご注意】

- (1) 本書の内容の一部または、全部を無断転載することは禁止されています。
- 
- 
- (2) 本書の内容については、改良のため予告なしに変更することがあります。
	- (3) 本書の内容について、ご不明な点やお気付きの点がありましたら、ご連絡ください。
	- (4) 本製品を運用した結果の影響については、(3)項にかかわらず責任を負いかねますのでご了承 ください。
	- (5) 本書に記載されている会社名・製品名は、各社の登録商標、または商標です。
	- © 2020 DTS INSIGHT CORPORATION. All rights reserved

Printed in Japan

### 改訂履歴

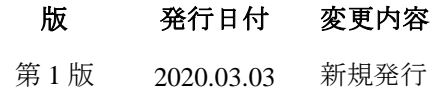

# 目次

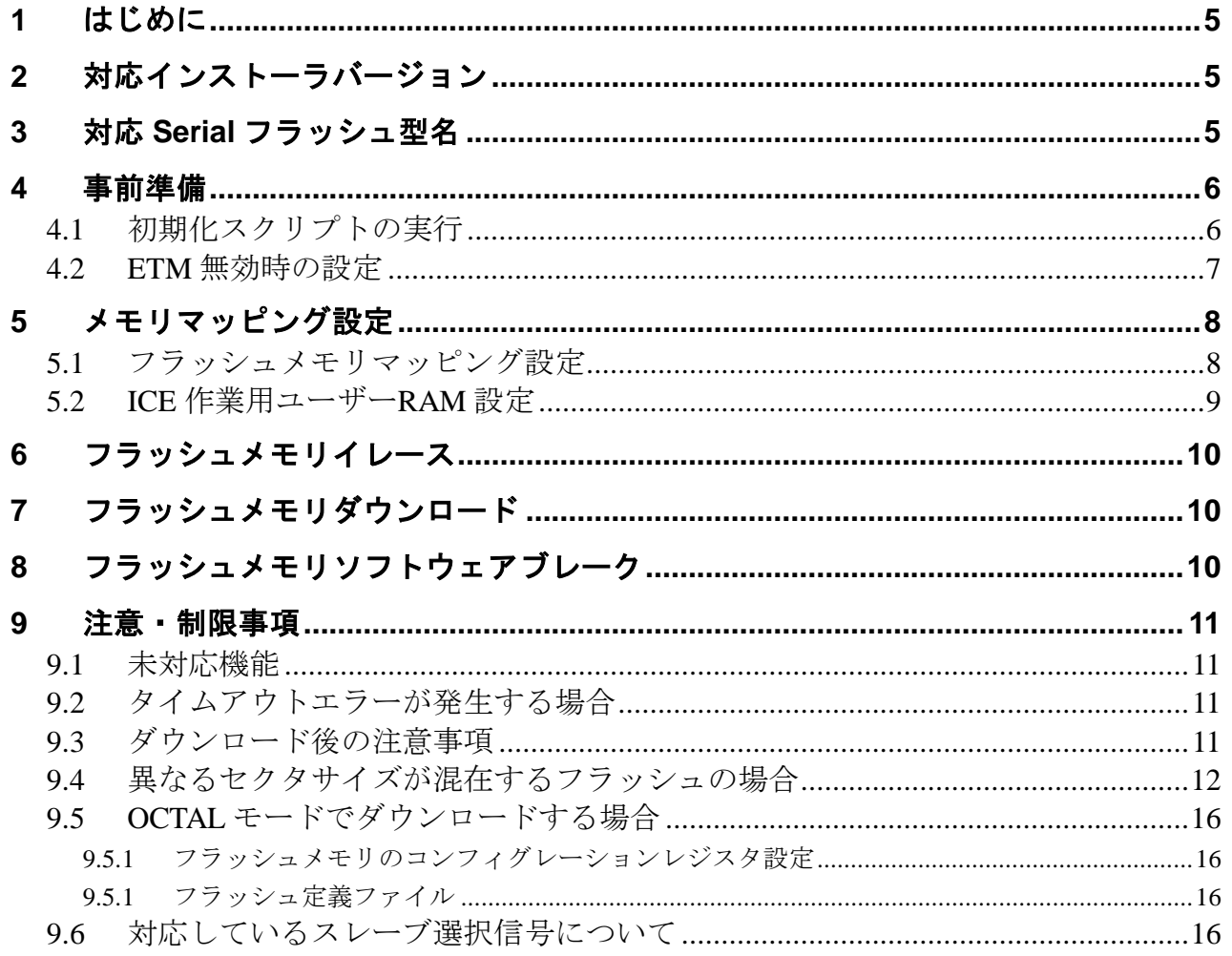

# <span id="page-4-0"></span>**1** はじめに

この資料は、内蔵フラッシュ書き込みに関する簡易手順書です。 詳細な使用方法に関しましては、

「microVIEW-Xross ユーザーズマニュアル(共通編)/(固有基本編)」をご覧ください。

# <span id="page-4-1"></span>**2** 対応インストーラバージョン

以下のバージョンでお使いください。

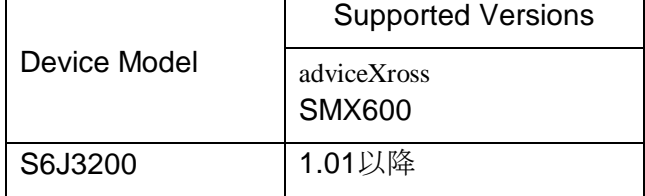

# <span id="page-4-2"></span>**3** 対応 **Serial** フラッシュ型名

以下の Serial フラッシュに対応しています。

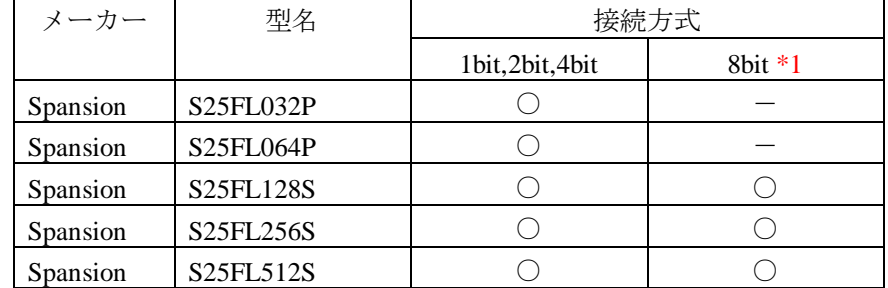

\*1: 接続デバイス数 2 個

### <span id="page-5-0"></span>**4** 事前準備

### <span id="page-5-1"></span>**4.1** 初期化スクリプトの実行

デバッガ接続後、Flash 書き込み中の WDT(WatchDogTimer)を抑止、DDRHSSPI を有効、DDRHSSPI 端子設 定を行うため、スクリプトファイル(init\_S6J3200\_DDRHSSPI\_XXX.mvw)を実行してください。

初期化スクリプトは、microVIEW-Xross インストールフォルダの以下にあります。 adviceXross HMX600 の場合:C:¥DTSinsight¥microVIEW-Xross¥mpv¥HMX600¥mvw (microVIEW-Xross インストールディレクトリ= C:¥DTSinsight¥microVIEW-Xross の場合)

[ファイル] - [ログを実行]をクリックします。

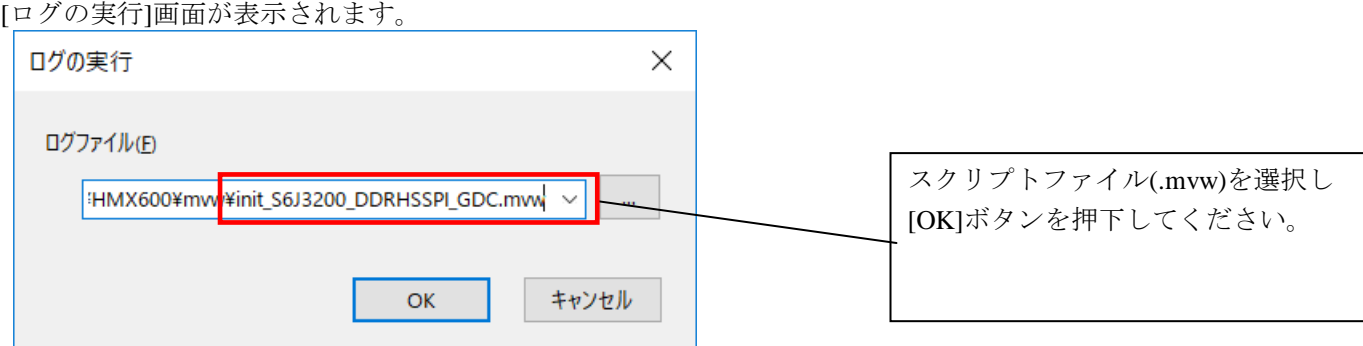

#### 【**GDC** 側 **DDRHSSPI** に対し書き込み **or** 消去を行う場合】

スクリプト「init\_S6J3200\_DDRHSSPI\_GDC.mvw」を使用してください。

#### 【**MCU** 側 **DDRHSSPI** に対し書き込み **or** 消去を行う場合】

スクリプト「**init\_S6J3200\_DDRHSSPI\_MCU.mvw**」を使用してください。

※init\_S6J3200\_DDRHSSPI\_XXX.mvw を実行後は、WDT は無効になったままです。 WDT を再度有効にするには、以下どちらかの操作を行ってください

- ・ ユーザシステム電源 OFF-ON
- デタッチ後( 第) ユーザシステムリセット

### <span id="page-6-0"></span>**4.2 ETM** 無効時の設定

ボードの ETM が無効になっている場合は、ICE の設定も ETM が無効となるような設定でお使いください。 MPU→ETM Control を選択。

(ETM Type が JTAG+ETM になっている場合のみ本設定が必要です。)

「ETM Port Selection」→「GPIO」を選択。

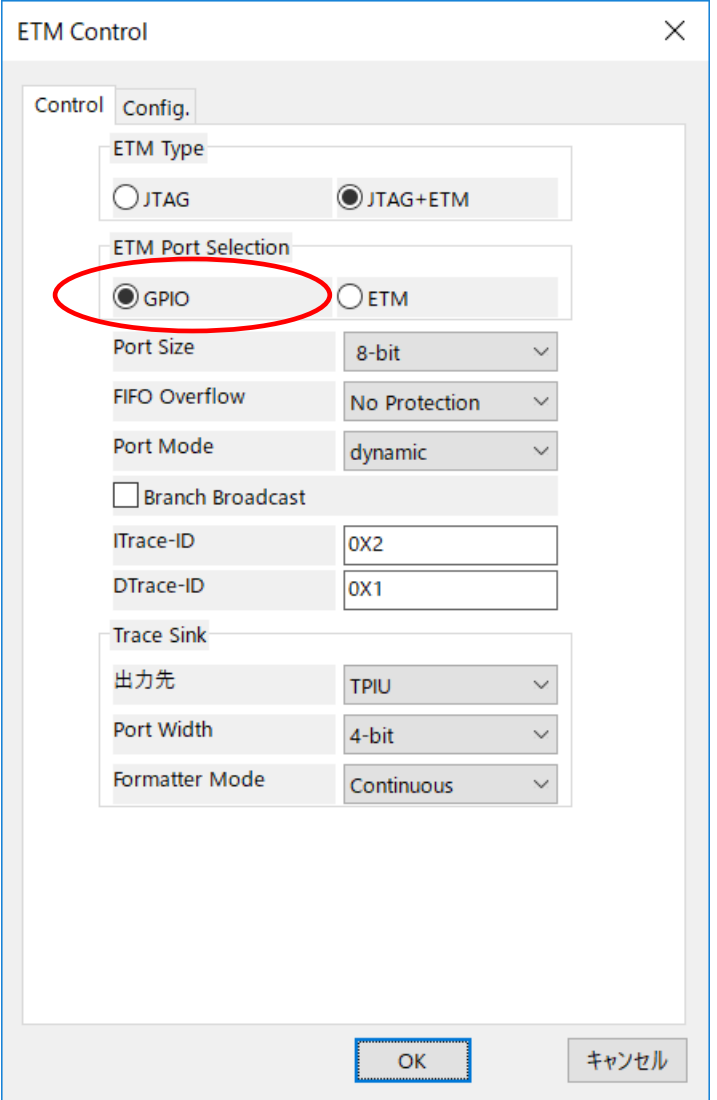

## <span id="page-7-1"></span><span id="page-7-0"></span>**5** メモリマッピング設定

### **5.1** フラッシュメモリマッピング設定

・メモリマッピングウィンドウを開きます。 環境メモリマッピングを選択してください。

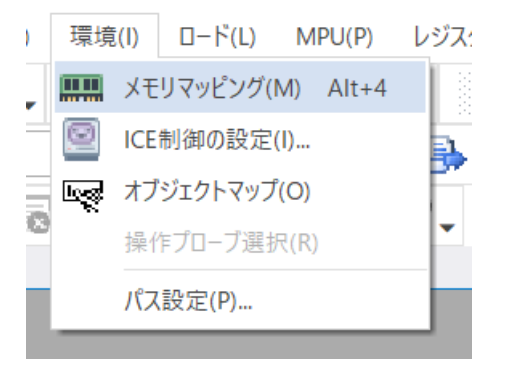

・選択後、以下のようにメモリマッピングウィンドウが表示されます。

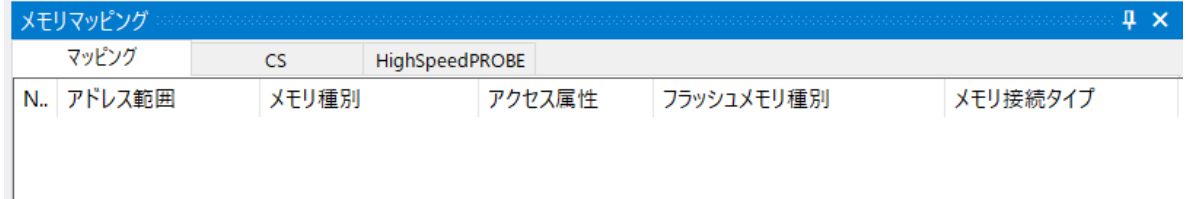

・マッピング設定を行います。

メモリマッピングウィンドウを右クリックし、"追加"を選択します。

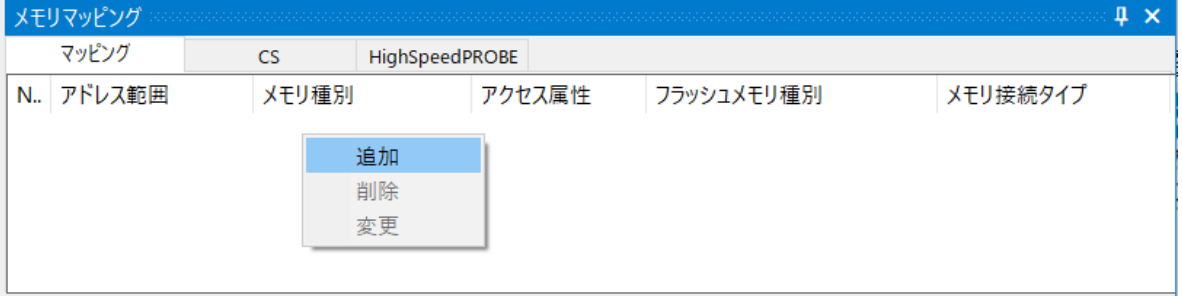

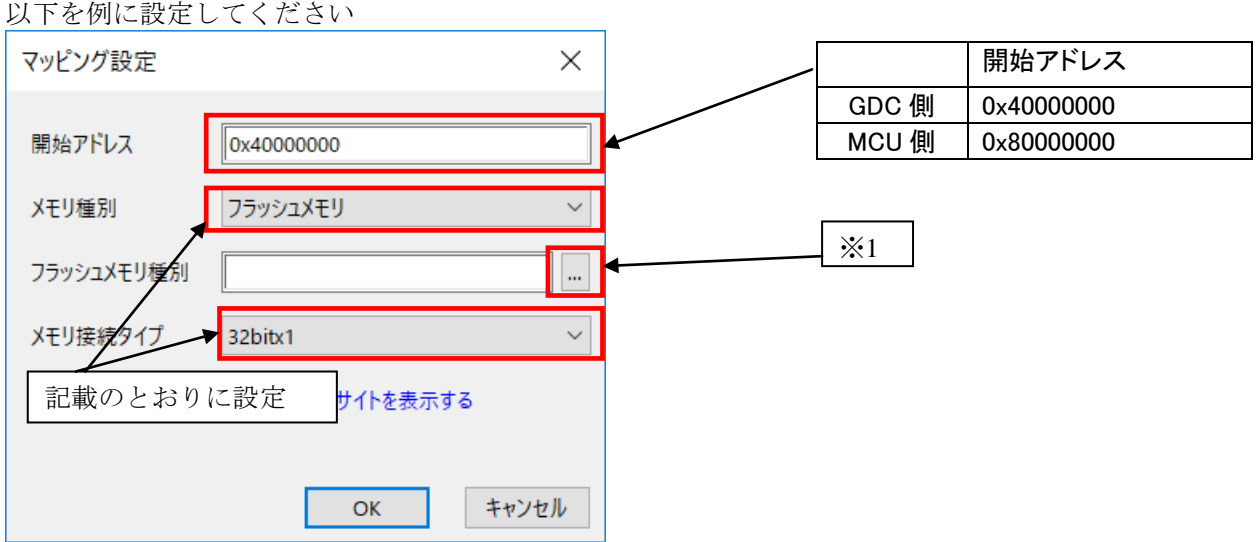

※1 ご使用になる Serial Flash に合わせた「フラッシュメモリ書き込み定義ファイル(frd)」を選択してく ださい。

### <span id="page-8-0"></span>**5.2 ICE** 作業用ユーザー**RAM** 設定 必ず本設定をおこなってください。

ICE 作業用ユーザーRAM には、ICE が占有可能な領域を設定してください。

以下は、0x02000000 から 32KB サイズ分設定したときの設定例です。 実際の設定はお使いの MPU のメモリマップを参照しておこなってください。

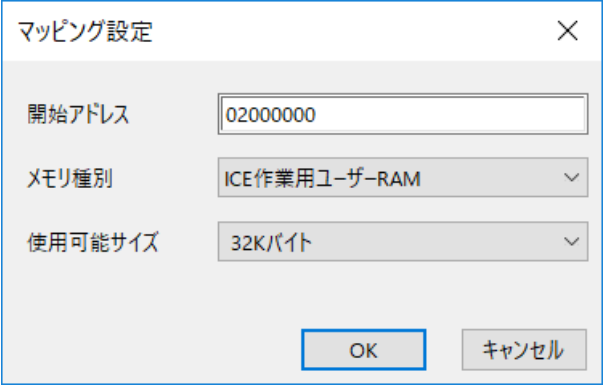

### <span id="page-9-0"></span>**6** フラッシュメモリイレース

microVIEW-Xross ユーザーズマニュアル (共通編) (mvwX\_user\_i.pdf)の 「**4.2** フラッシュメモリをイレース**(**消去**)**するには」をご覧ください。 なお、メモリマッピングの設定は本書に記載済みですので、その他についてご覧ください。

### <span id="page-9-1"></span>**7** フラッシュメモリダウンロード

microVIEW-Xross ユーザーズマニュアル (共通編) (mvwX\_user\_j.pdf)の 「**5.** ユーザープログラムをダウンロード/アップロードする」をご覧ください。 なお、メモリマッピングの設定は本書に記載済みですので、その他についてご覧ください。

### <span id="page-9-2"></span>**8** フラッシュメモリソフトウェアブレーク

非対応です。

### <span id="page-10-0"></span>**9** 注意・制限事項

#### <span id="page-10-1"></span>**9.1** 未対応機能

・フラッシュメモリソフトウェアブレーク。

・ICE 作業用 RAM を使用しないフラッシュメモリダウンロード。

上記機能を使おうとした場合、以下のエラーメッセージが表示されます。

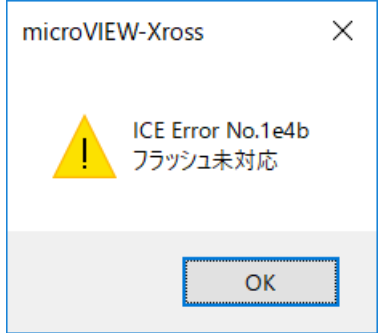

#### <span id="page-10-2"></span>**9.2** タイムアウトエラーが発生する場合

「[4.1](#page-5-1)[初期化スクリプトの実行」](#page-5-1)の手順を正しく行っていない場合にタイムアウトエラーが発生 する可能性があります。

タイムアウトエラーが発生した場合は、「[4.1](#page-5-1)[初期化スクリプトの実行」](#page-5-1)を再度ご確認ください。

#### <span id="page-10-3"></span>**9.3** ダウンロード後の注意事項

「[4.1](#page-5-1)[初期化スクリプトの実行」](#page-5-1)によりダウンロード後、WatchDogTimer 例外発生しない状態で す。

ユーザシステム WatchDogTimer を有効にするには、以下どちらかの操作を行ってください。

- ・デタッチ( )後ユーザシステム電源 OFF-ON する
- •デタッチ( )後ユーザシステムリセットする。

#### <span id="page-11-0"></span>**9.4** 異なるセクタサイズが混在するフラッシュの場合

フラッシュ定義ファイルは、S6J3200 が接続されているフラッシュのセクタサイズにより 記述内容が異なります。

従って、セクタサイズ別にファイルを用意しています。

#### フラッシュ定義ファイル 例**: Spansion S25FL128S(GDC** 側**)**の場合

| フラッシュ定義ファイル                                     | セクタサイズ<br>(KB) | セクタ総数 |
|-------------------------------------------------|----------------|-------|
| S6J3200_S25FL128S_single_GDC_256.frd            | 256            | 64    |
| S6J3200_S25FL128S_single_GDC_064_All_Sector.frd | 64             | 256   |
| S6J3200_S25FL128S_single_GDC_064.frd            | 64             | 254   |
| S6J3200_S25FL128S_single_GDC_004.frd            |                | 32    |

**FRD** ファイル名称規則

**S6J3200\_S25FL128S\_single\_GDC\_256.frd**

セクタサイズ

004:4kB

064:64kB 256:256kB

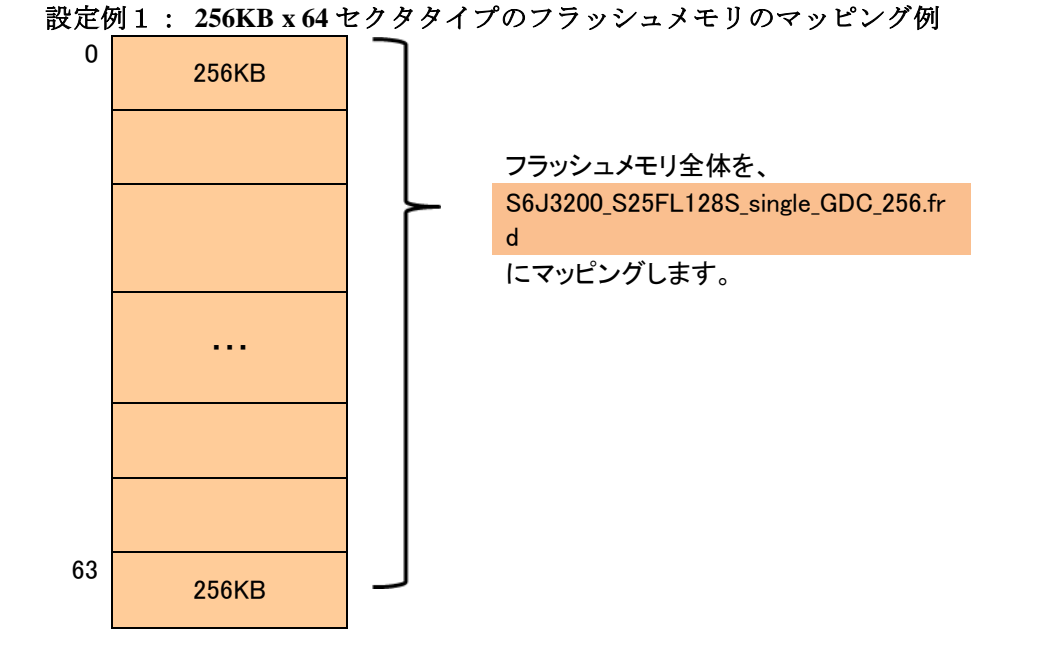

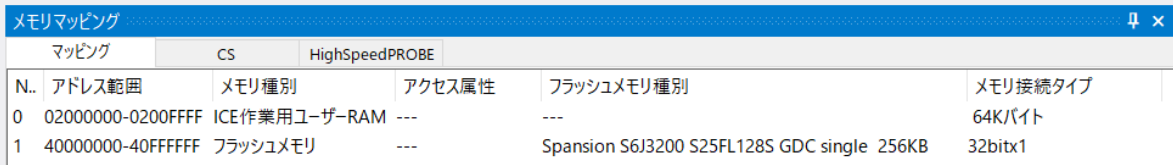

設定例2: 4**KB x 32** セクタ(先頭)**, 64KB x 254** セクタ(末尾) タイプのフラッシュメモリ のマッピング例

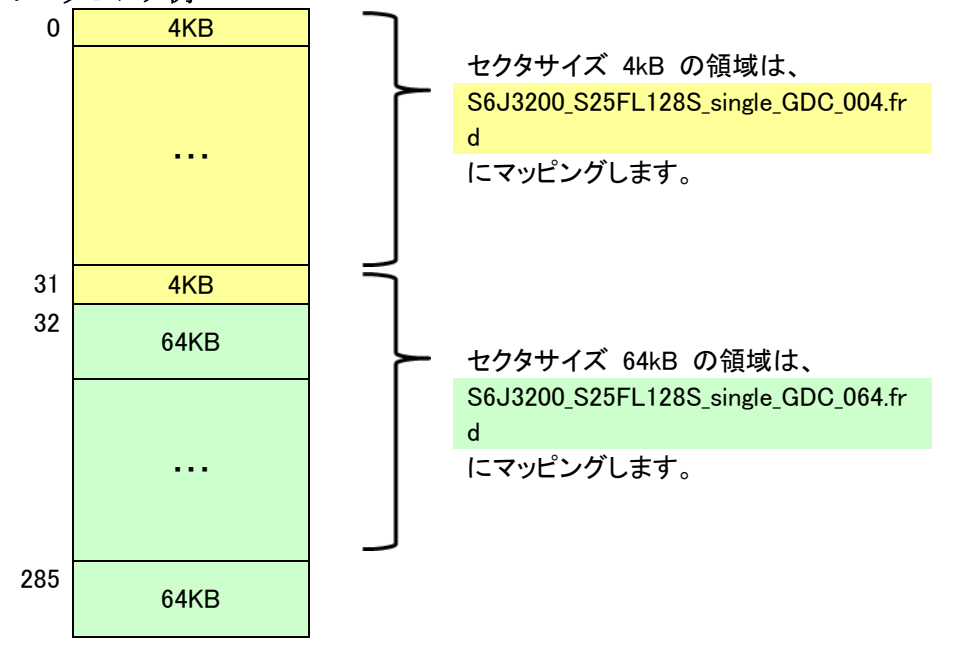

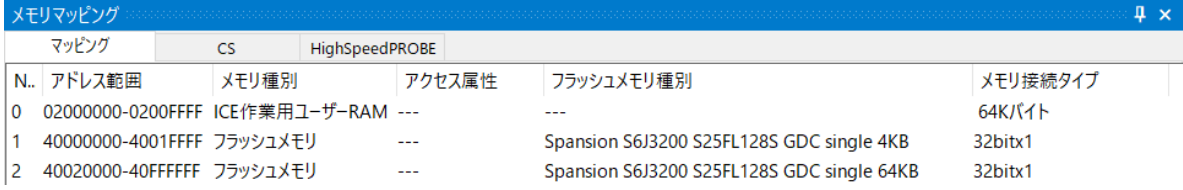

設定例3: **64KB x 254** セクタ(先頭)**,** 4**KB x 32** セクタ(末尾) タイプのフラッシュメモリ のマッピング例

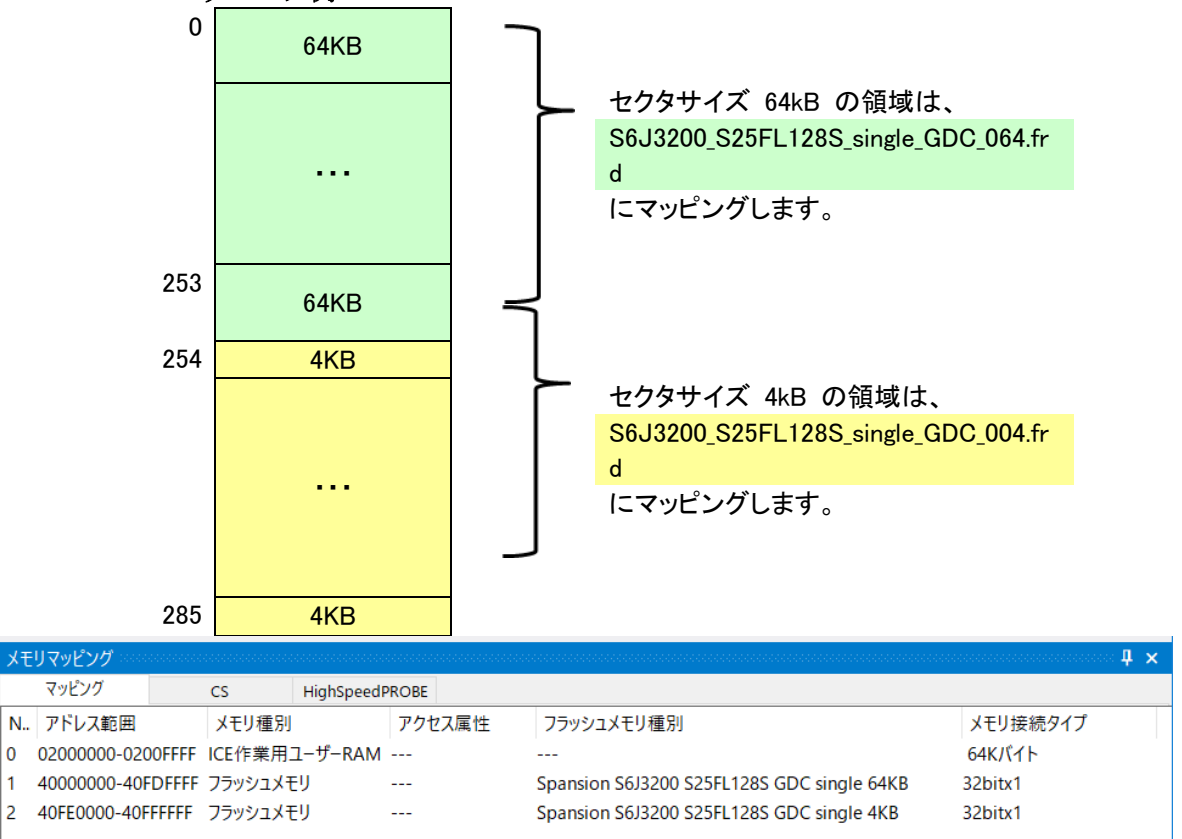

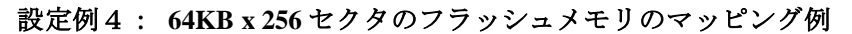

※設定例2、設定例3のタイプのフラッシュメモリの場合はすべて 64KB セクタとしてフラッシュメモリ

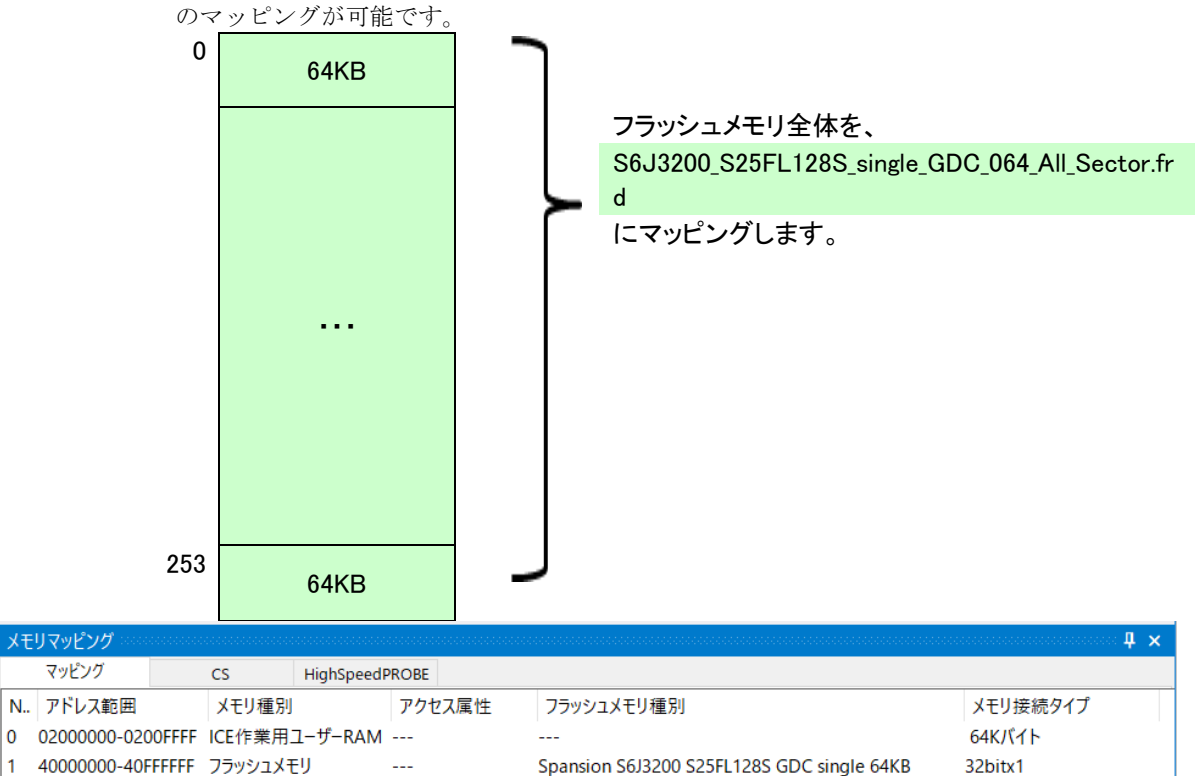

Spansion S6J3200 S25FL128S GDC single 64KB

1 40000000-40FFFFFF フラッシュメモリ  $\sim$   $\sim$ 

#### <span id="page-15-1"></span><span id="page-15-0"></span>**9.5 OCTAL** モードでダウンロードする場合

#### 9.5.1 フラッシュメモリのコンフィグレーションレジスタ設定

フラッシュメモリのコンフィグレーションレジスタの QUAD ビット[bit:1]を QUAD(=1)に設定してく ださい。

#### <span id="page-15-2"></span>9.5.1 フラッシュ定義ファイル

OCTAL モードで使用可能なフラッシュ定義ファイルは以下のとおりです。

#### フラッシュ定義ファイル 例**: Spansion S25FL256S(GDC** 側**)**の場合

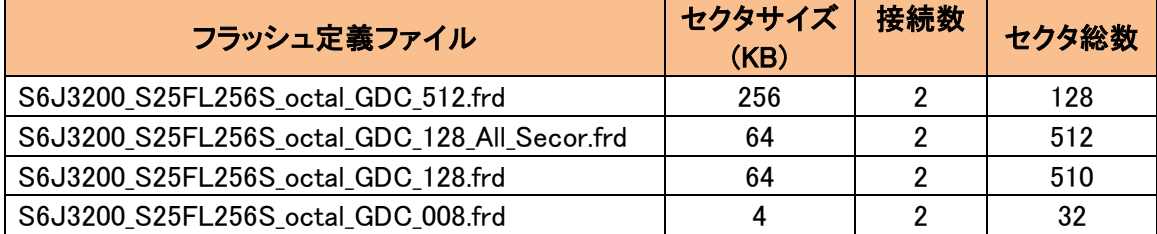

# **S6J3200\_S25FL256S\_octal\_GDC\_512.frd**

セクタサイズ× 接続デバイス数 008:4kB x 2 個 128:64kBx 2 個 256:256kBx 2 個

### <span id="page-15-3"></span>**9.6** 対応しているスレーブ選択信号について

SSEL0 に接続されたフラッシュに対しての書き込み&消去をサポートしています。 それ以外(SSEL1-3 に接続されているフラッシュ)に対しては、書き込み&消去できません。